## **Printed Class Schedule for Distribution (PDF)**

Printed Class Schedule for Distribution reports (pdf format) display classes as students see them in SOLAR and on the Registrar's web site:

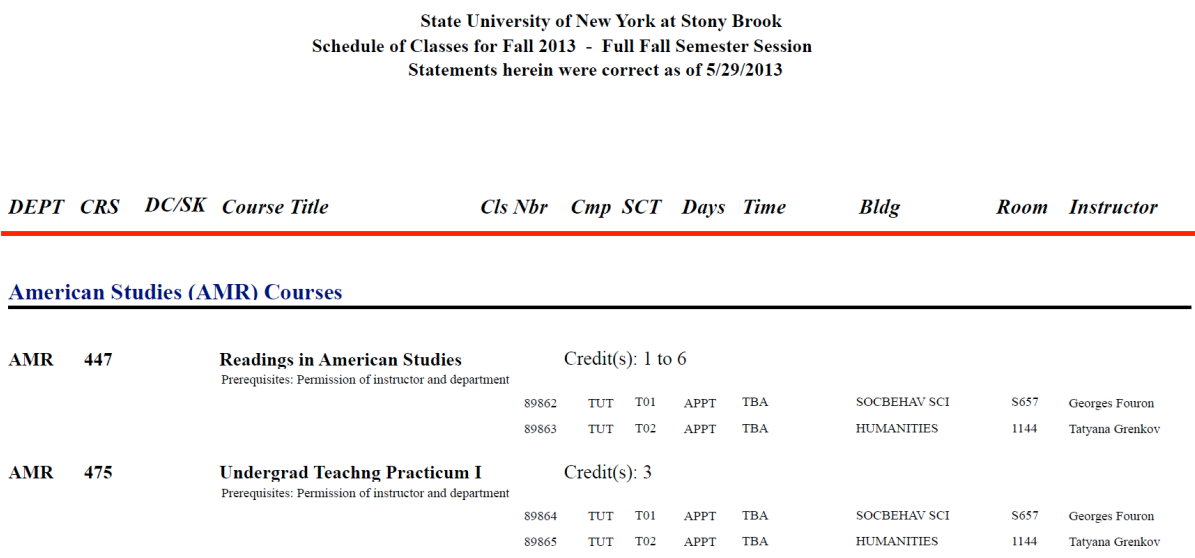

This report may be distributed to your departmental faculty once your scheduling has been completed.

## *Navigation*

Main Menu > SBU > SBU Student Records > Curriculum Management > Scheduling Report(s)

## *Running Printed Class Schedule Report*

- 1. In Available Report Types, choose Printed Class Schedule
- 2. Fill in Term and Acad Org (rather than Subject Area so all classes within your department will print)
- 3. *Optional:* Click on Class Component Selection to choose which components (i.e., lectures, labs, recitations, etc.) to include

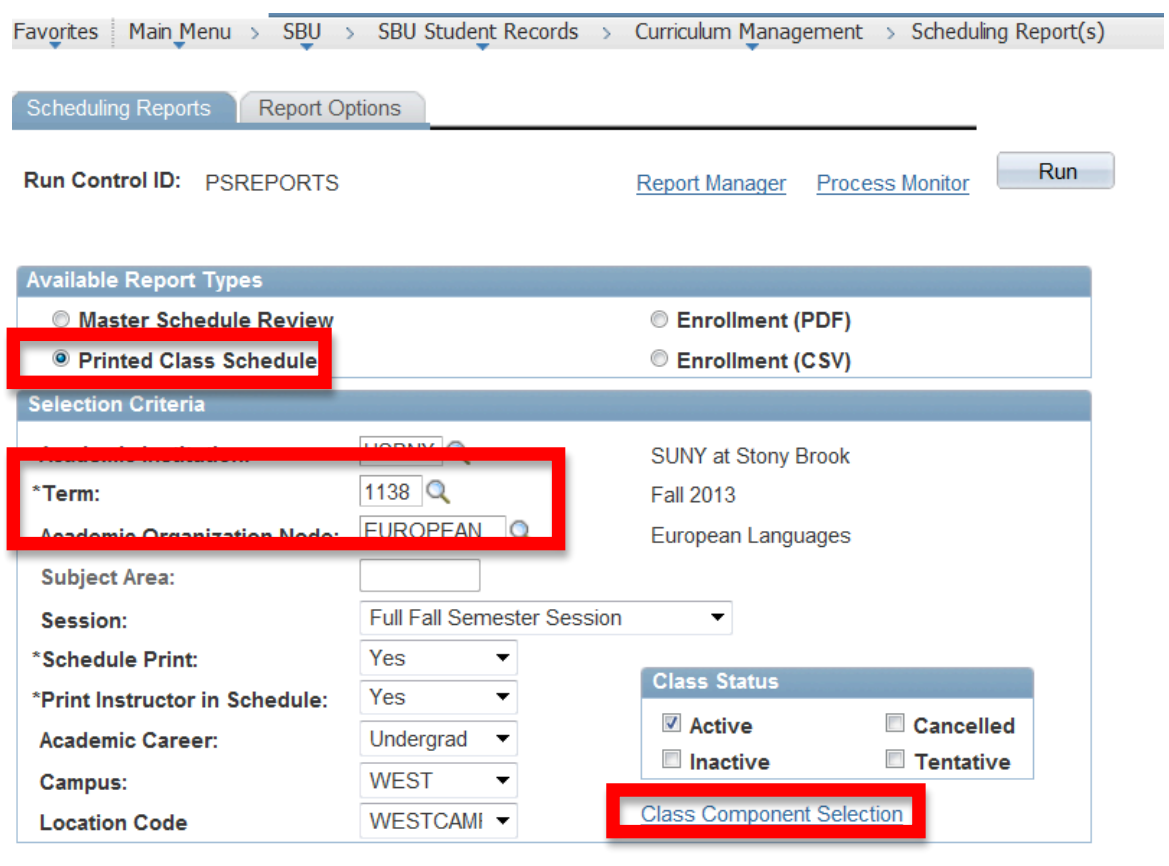

 $\Box$  Save

**Q** Return to Search

**Scheduling Reports | Report Options** 

- 4. Click on **Report Options**, and though Report options are not available for selection for PDF reports, be sure the file format is left blank (do *not* choose XML)
- 5. Click Run to run the report.
- 6. Click Report Manager to access the report

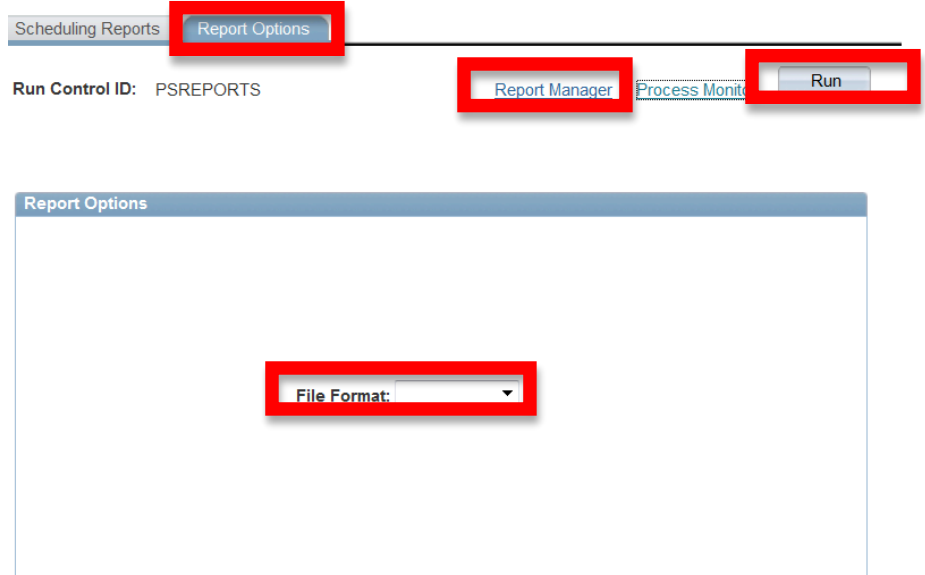

7. In report Manager click Refresh until report status says details, and click Details to view.

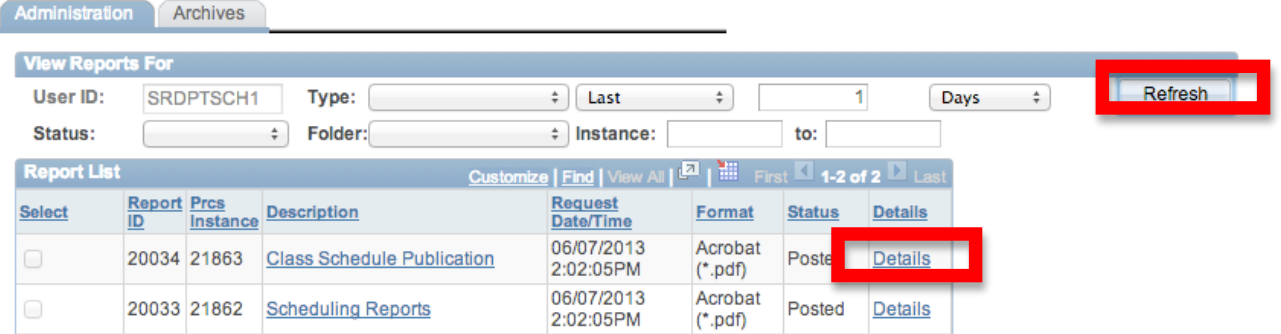

8. In the File List, click the file ending in .PDF to open the file

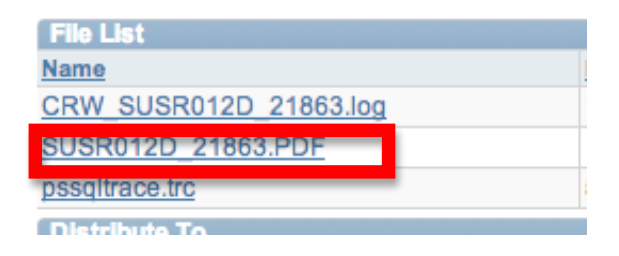